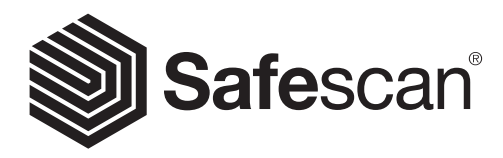

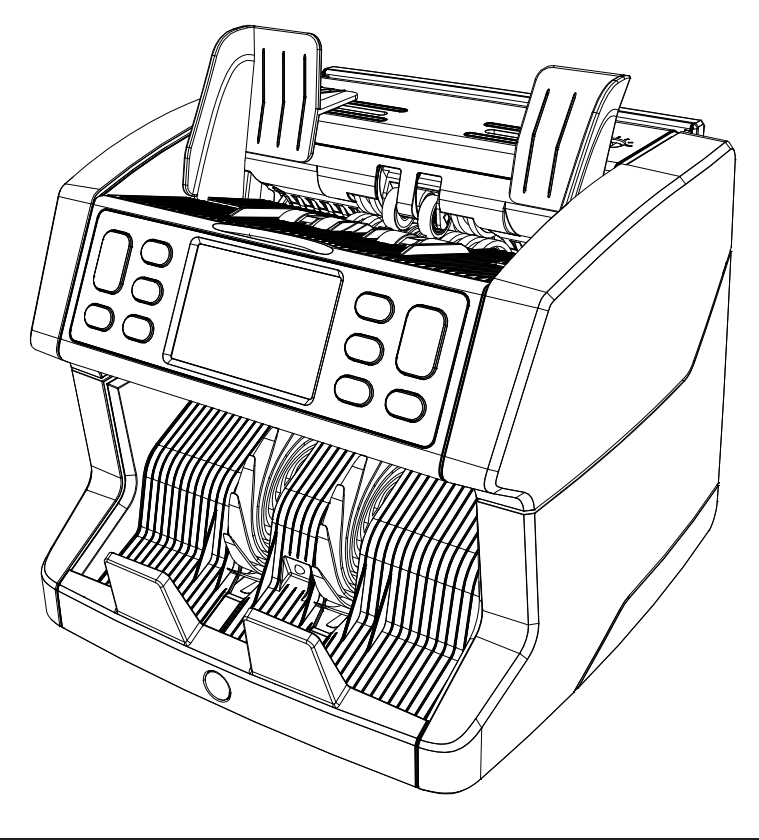

# User manual

English | Nederlands | Deutsch | Français | Español | Italiano

# 2865-S / 2885-S Banknote Counter

#### Introduction

Thank you for purchasing a Safescan 2865-S / 2885-S banknote counter. For proper use and maintenance we advise you to read this user manual carefully.

#### Please note

Should the equipment be altered in any way or used in a manner for which it was not intended at the time of delivery, the supplier of the equipment accepts no responsibility for injury or damage to personnel or equipment. If the conditions for use of the equipment are changed, the supplier must be contacted or the declaration of conformity will be invalidated.

#### Safety instructions

- Place the machine on a flat and stable surface.
- Do not place the machine in dusty or dirty environments.
- Use the supplied dust cover when the machine is not in use.
- Do not place the machine in direct sunlight or near heat sources or air conditioners.
- Always disconnect the power cord before performing maintenance on the machine.
- Always connect the machine to an earthed socket outlet.
- Use only the supplied power cord.
- Operation temperature 15-35 °C / 59-95 °F.
- Operation humidity 30-80% R.H.
- Do not use the machine outdoors.
- Do not expose the machine to liquids.
- This machine contains rotating parts. Never touch the moving parts when the machine is switched ON.
- Please ensure that no foreign objects (coins, paper clips, staples,) fall into the machine, these may block the mechanical parts and the sensors of the machine and damage or break them and will void your warranty.
- Keep jewellery, long hair, ties and other protruding parts away while operating the machine.
- Never disassemble the machine.
- To prevent shock hazard, do not touch the power cable with wet hands.
- To prevent fire or short circuit, unplug the unit if you want to move it to another position.
- Hold the plug when disconnecting the unit from the power outlet, never pull the cord.

#### Product overview and box contents

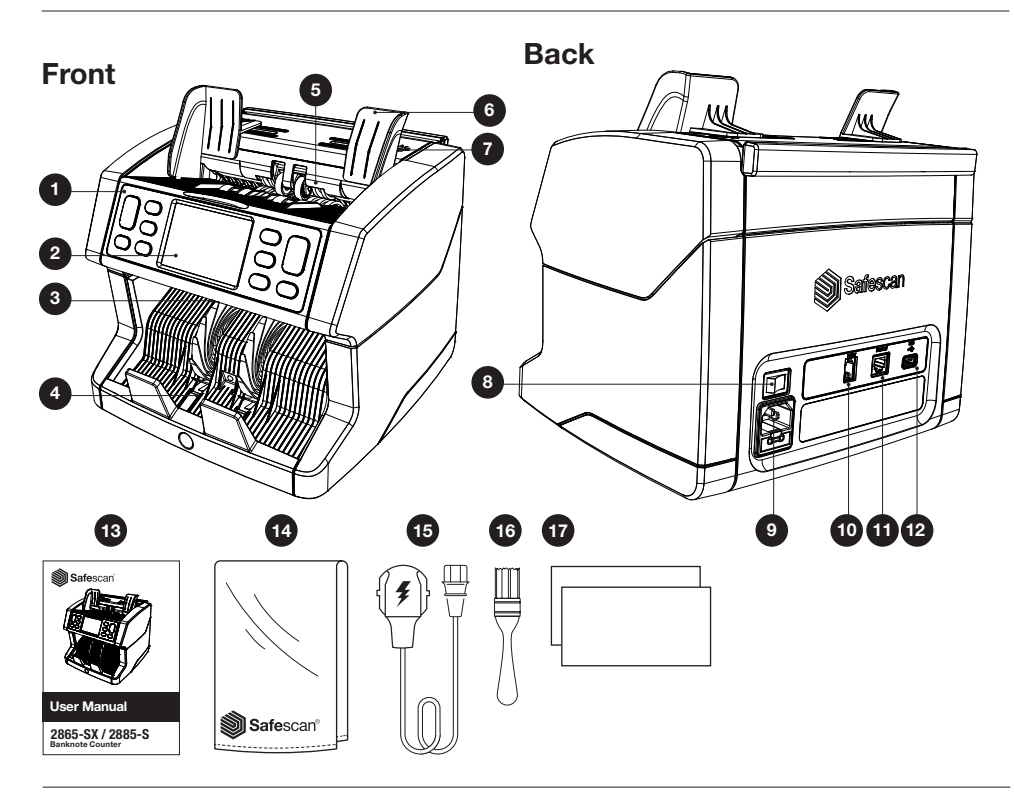

- 1. Control panel
- 2. LCD touch screen
- 3. Release handle top panel
- 4. Stacker
- 5. Hopper
- 6. Banknote guides
- 7. Feeding gap adjusting knob
- 8. Power switch
- 9. Power mains connector
- 10. Printer port connector (RJ-10)
- 11. External display connector (RJ-12)
- 12. Update port (USB-A)
- 13. User manual
- 14. Dust cover
- 15. Power cord
- 16. Cleaning brush
- 17. Cleaning sheets

#### Setting up your machine

- 1. Remove the protective foil from the LCD screen.
- 2. Connect the power cable to the power outlet.
- 3. Power on the device with the power switch.
- 4. The banknote counter will start. Select a language by pressing the touch screen and confirm the language selection in the next screen.
- 5. The device will perform a self test, during which software version number and model number will be displayed. After a successful self-test, the machine will open the count screen and is ready to use.

#### Buttons & touch display

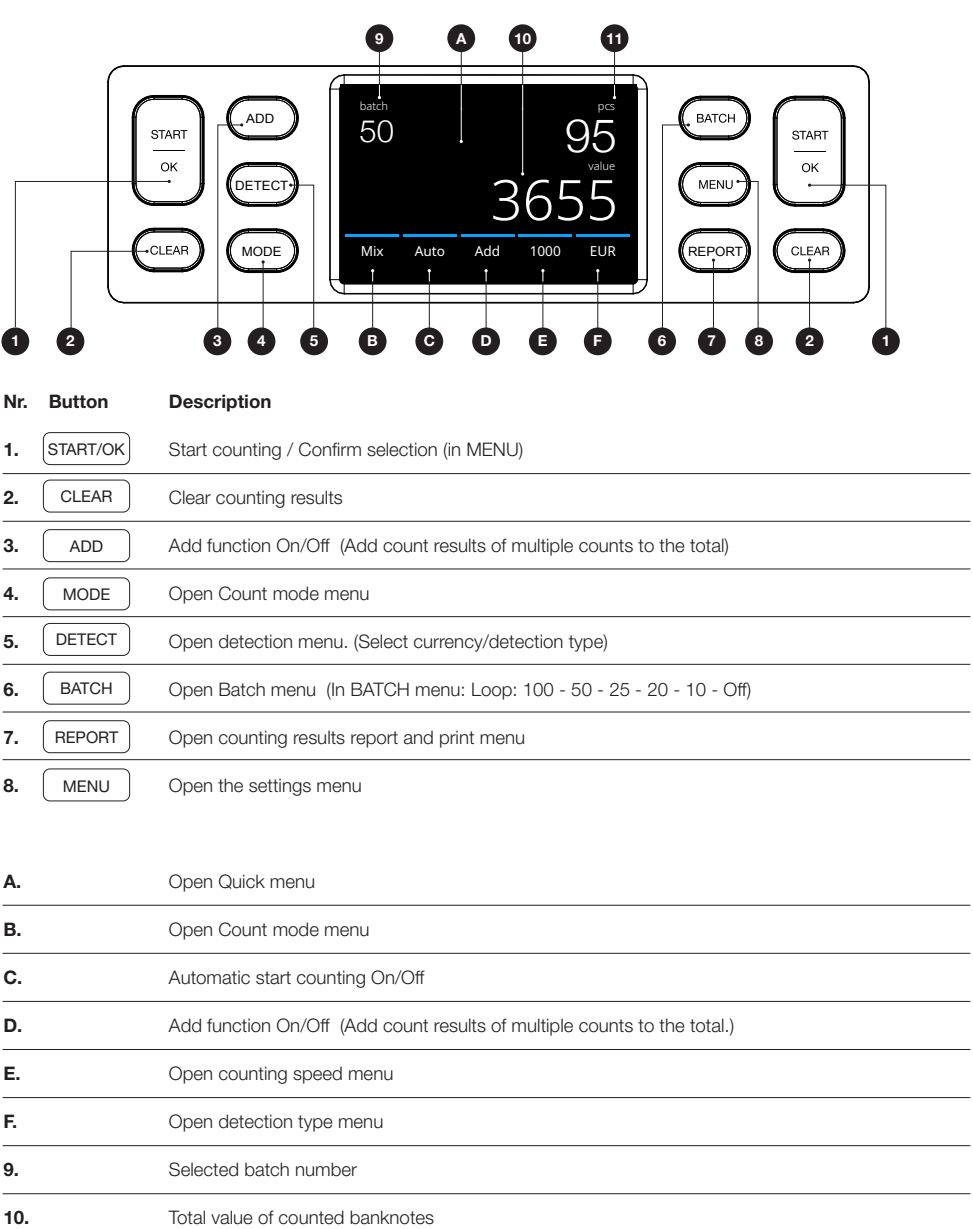

#### First operation

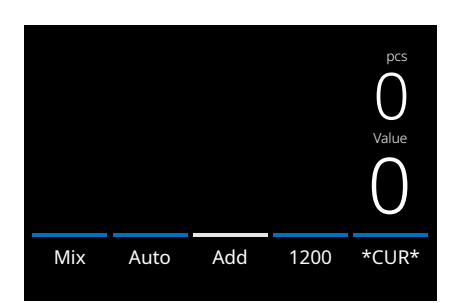

- 1. The device starts by default with the following settings:
	- A. Detection type: \*CUR\* (Automatic currency recognition)
	- **B.** Counting mode: MIX
	- C. Auto start: ON
	- D. Add mode is Off
	- E. Counting speed:1200

2. Prevent unnecessary counting errors. Set the banknote hopper guide so that the sides of the banknotes are enclosed and therefore the banknotes are centered. Organise your banknotes in a neat stack, make sure the back of the stack is aligned straight and the notes are centered.

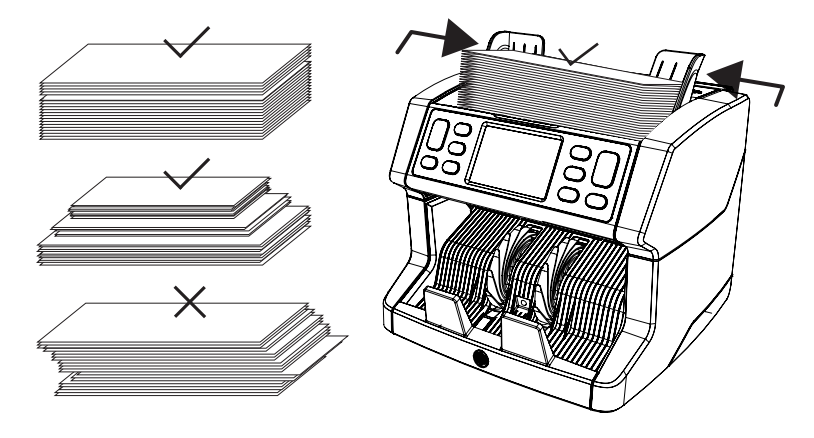

- 3. When the banknotes are placed on the hopper the machine will automatically start counting. Press [AUTO] on the screen to switch Off this function.
- 4. When the device detects a suspect banknote during counting, it will stop, sound an alarm and display an error message. The last counted banknote in the stacker is the suspect note. Remove this note and press [Start/OK] to continue counting.

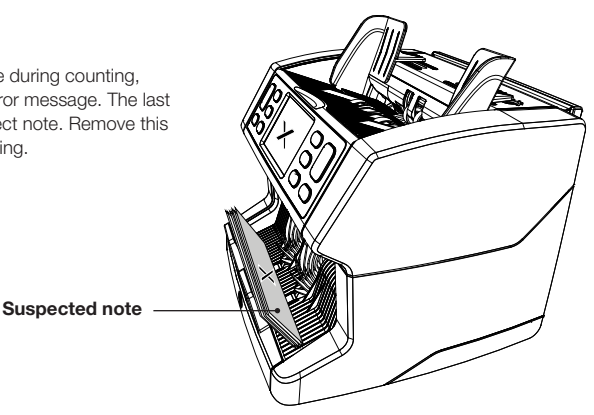

5. After finishing the count, the results are shown on the screen.

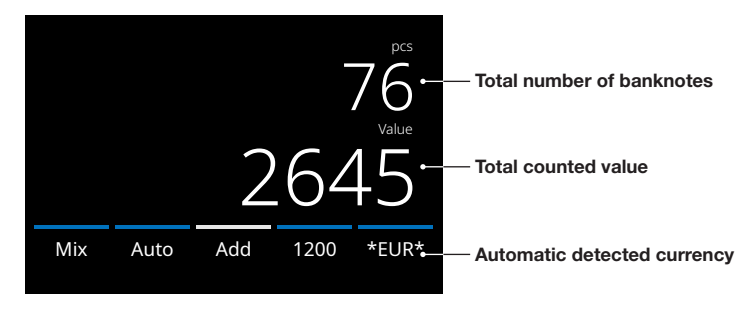

6. Press the [REPORT] button to view the detailed counting results specified per denomination.

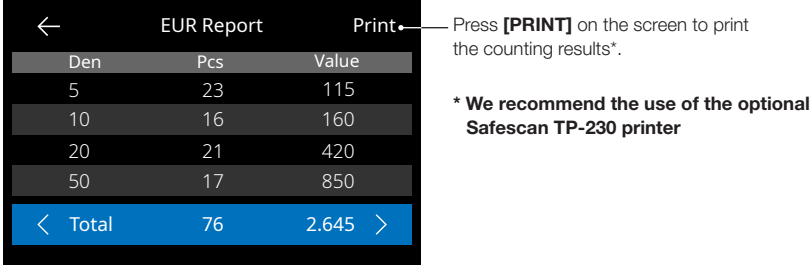

#### Selecting a detection type

1. To select or change the current detection type press the currency indicator on the bottom right corner of the touch screen or press the **[DETECT]** button on the control panel. The detection menu opens.

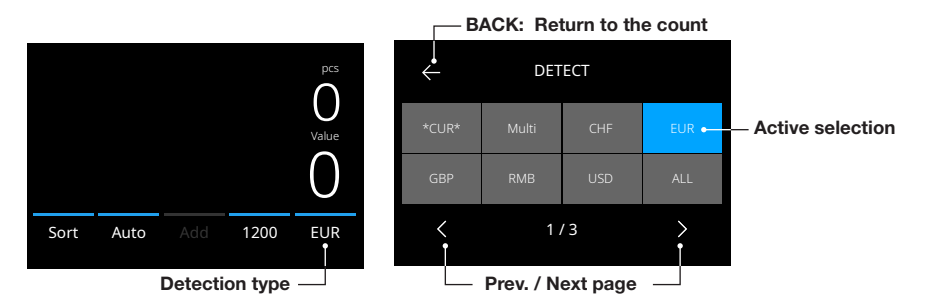

2. The detect menu contains multiple selection tiles. The active detection type has a blue coloured tile. Use **[LEFT]** & **[RIGHT]** buttons to toggle between the detection menu pages. Simply press the tile corresponding to the currency or a detection manner you require on the screen for your count.

Note: Selecting a detection type will determine the available count modes.

#### English

### Explanation of the available detection types

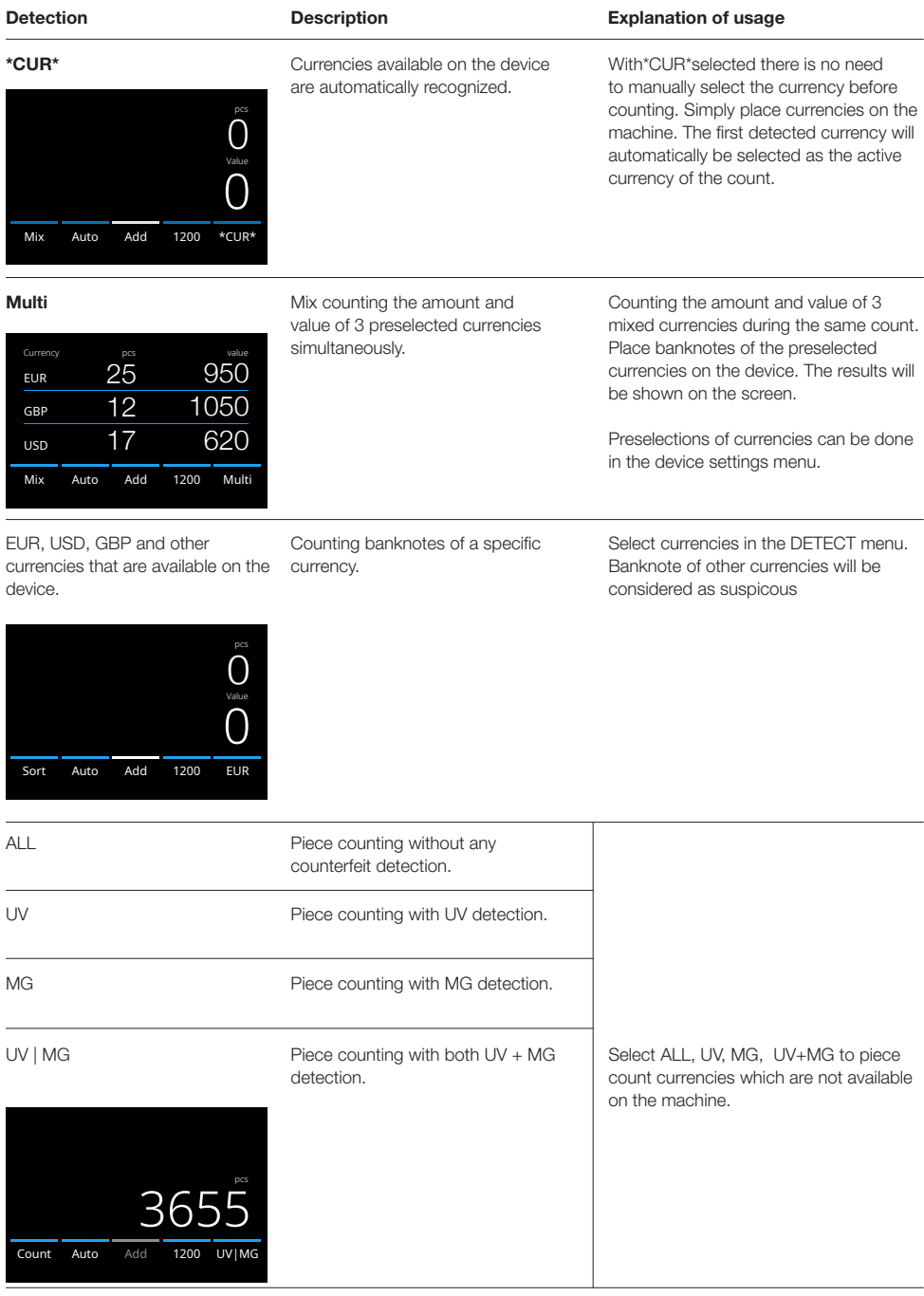

#### Selecting a counting mode

1. Press the mode type in the bottom left corner or press the **[MODE]** button on the control panel. The mode menu opens.

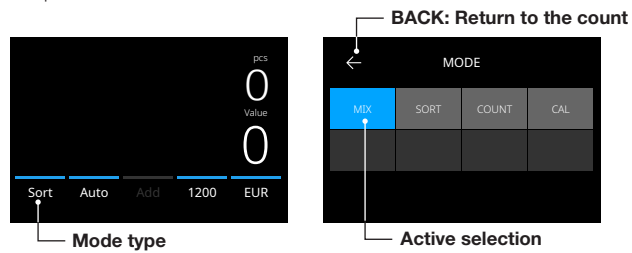

2. The mode menu contains multiple selection tiles. The active mode type has a blue coloured tile. The available mode types are determind by the active detection type. Simply press a mode type you require for your count.

#### Select counting speed

Press the count speed indication on the touch-screen to open the Speed menu. The speed menu will show the count speeds available within the selected counting mode and detection setting.

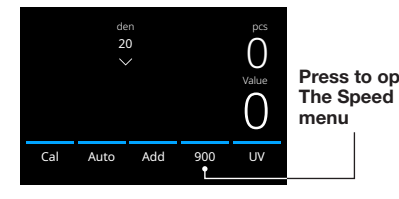

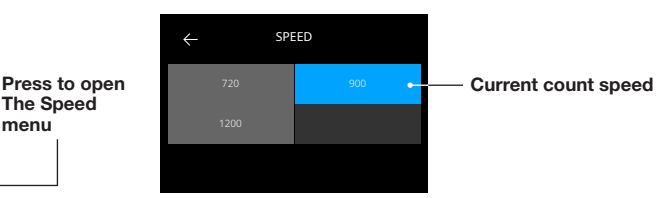

#### Explanation of the available count modes

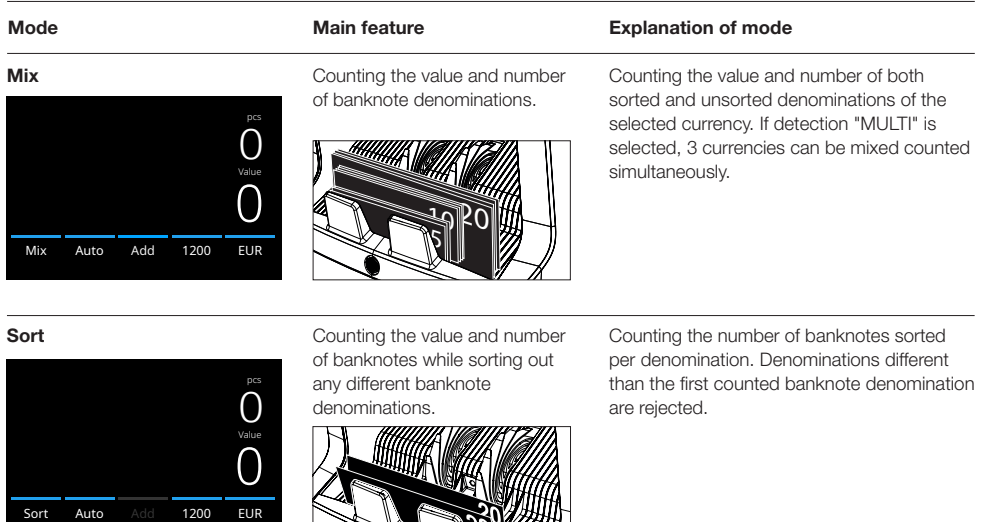

**ROWITH** 

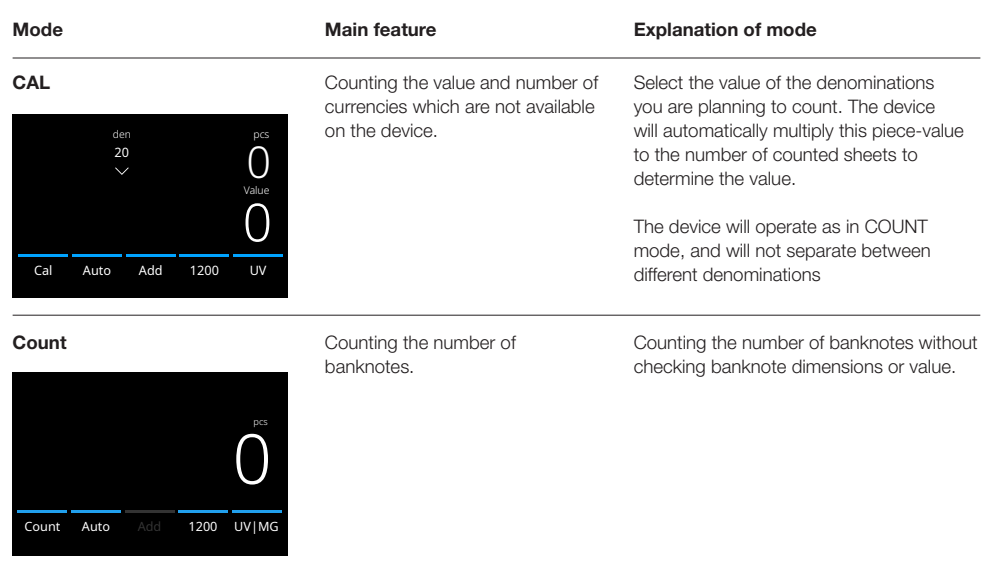

### Add function

Use the add function to add the results of multiple counts to the total. Press [ADD] in the bottom-middle of the count screen. or press the [ADD] button on the control panel. The bar above ADD will light up blue when activated.

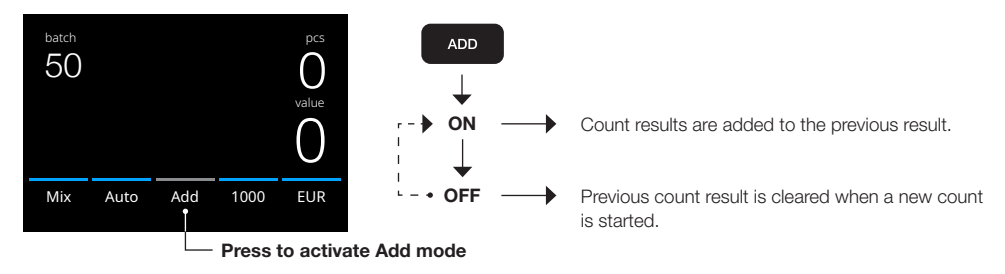

#### Batch counting

The batch function is used to create stacks of an equal number of banknotes. Press [BATCH] to open the Batch entry screen. By default the batch number is set to 100.

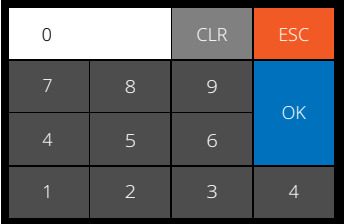

- 1. Type the desired batch number on the touch screen and press [OK] to confirm. Or repeately press the [BATCH] button to toggle between the presetted batch numbers.
- Press [CLR] to clear the entry.
- Press [ESC] on the touch screen to exit the batch entry screen.
- 2. In the count screen, the batch number is shown.
- 3. Place a stack of banknotes on the hopper. The device will now stop counting when the batch number has been reached.

#### Note: When the batch number is not reached the device will give 1 sound signal.

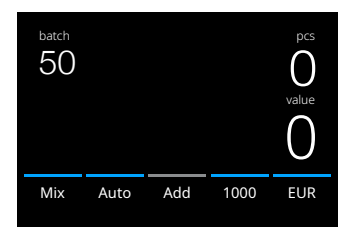

#### Automatic count start

With setting 'Auto' activated the machine will automatically start counting when banknotes are placed on the hopper. With Auto deactivated, the [START] button must be pressed to start counting.

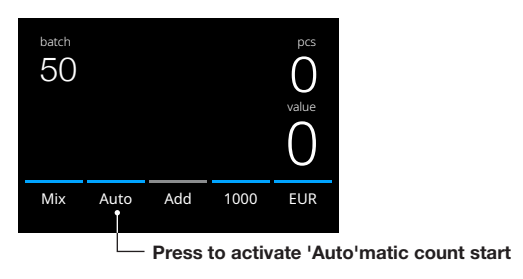

#### Counting report

Use the report screen to show the counting results of currency counting. If counting mode 'Multi' is selected count mode the results of 3 currencies will be seperetly displayed in the count report.

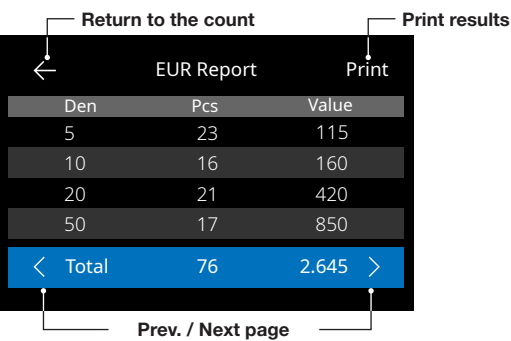

- 1. After finishing a count, press [REPORT] to view the counting results.
- 2. The report screen shows the amount and value per denomination and the total value.
- 3. Press > to scroll through the next result page(s)
- 4. Press 'Print' to send the count results to a printer.
- 5. Press <- to exit the report screen and return to the count screen.

#### Banknote Error messages

When the device detects a suspect banknote during counting, it will stop, sound an alarm and display an error message. The last counted banknote in the stacker is the suspect note. Remove this note and press [Start/OK] to continue counting. Count the banknote again to make sure if a suspected banknote is detected.

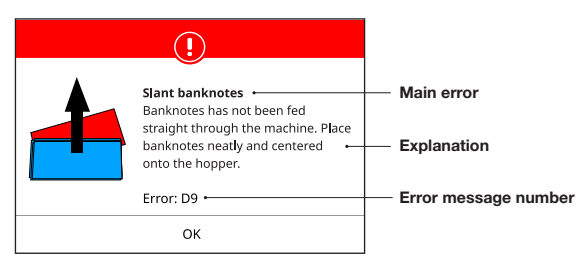

A variety of messages can be displayed. These messages can occur during start up or during counting. The error message screen shows the main error, the explanation and solution and the error message number.

#### Banknote Error messages

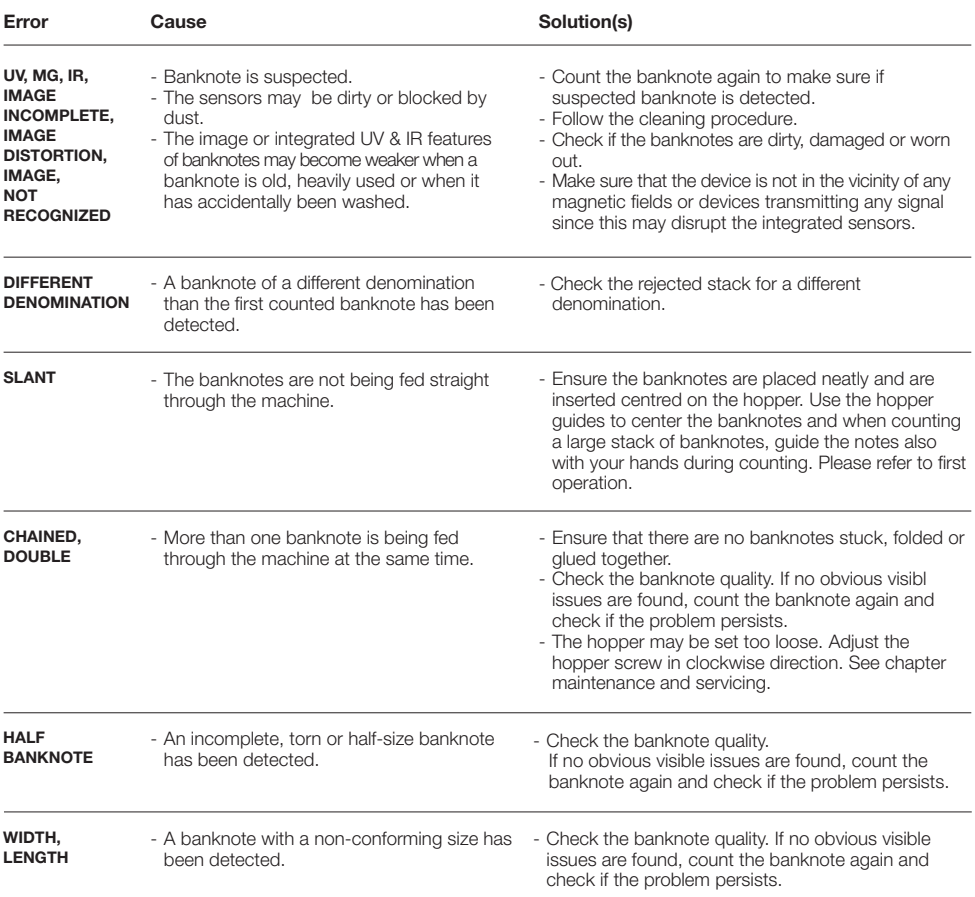

#### Machine error messages

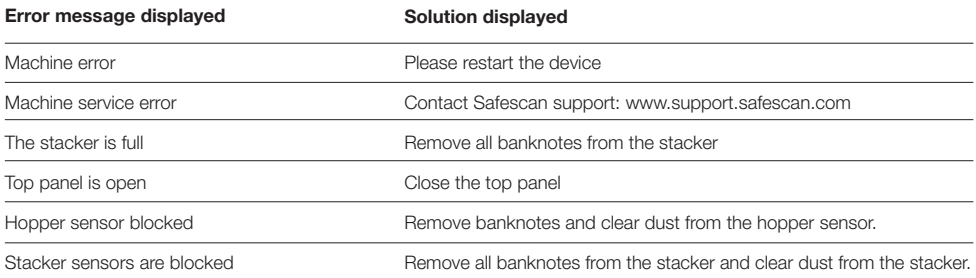

#### Quick menu

The quick menu is a helpful tool that offers several features which are used regularly. Open the quick menu by simply pressing the middle of the touch screen once. With the quick menu opened, press a feature on the screen or press [ESC] to exit the quick menu.

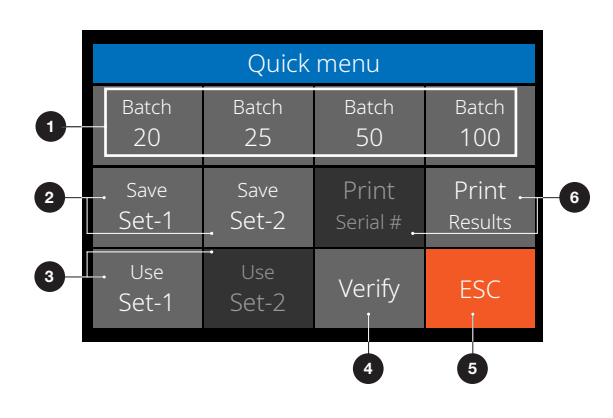

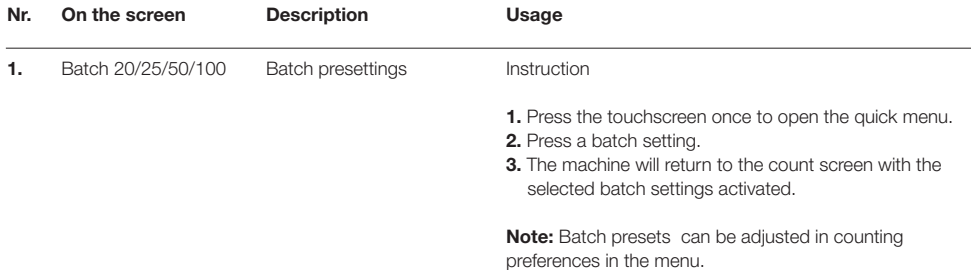

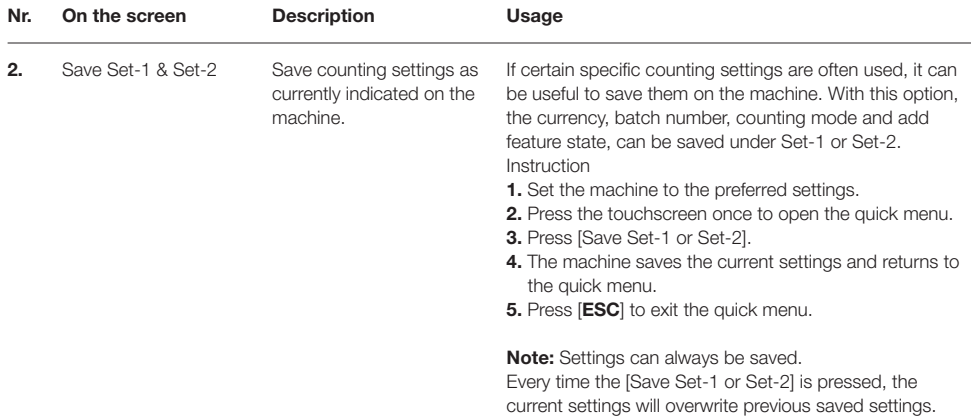

#### Quick menu

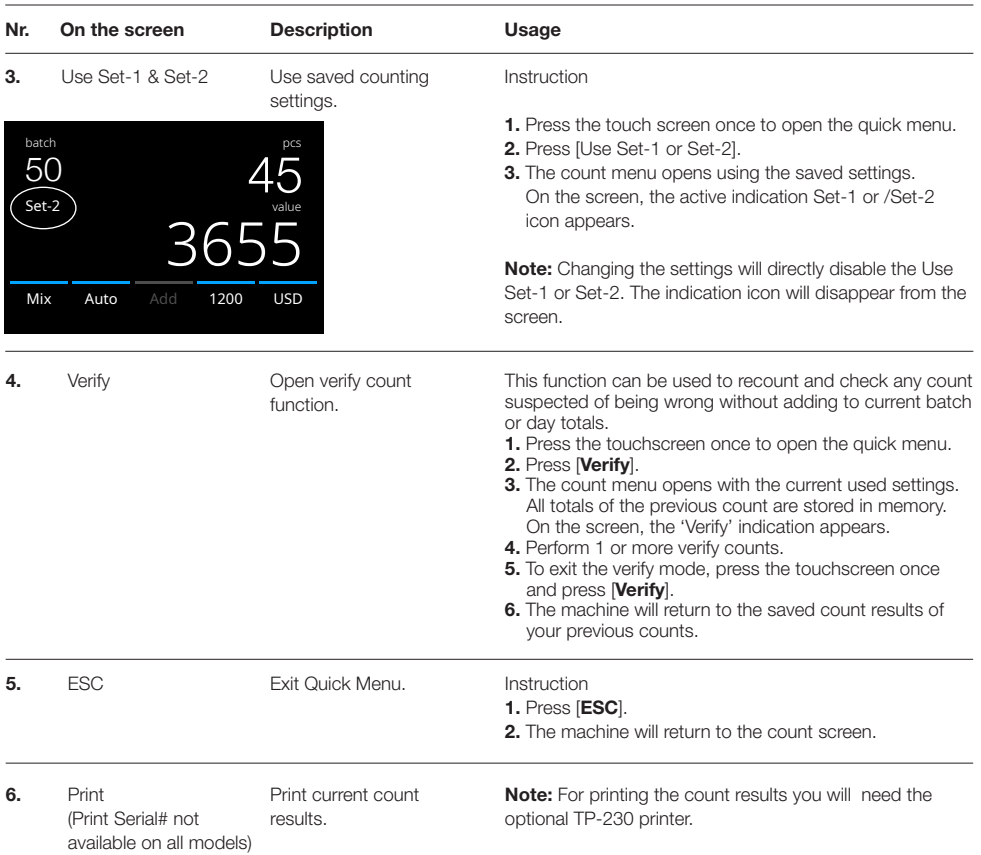

### Menu

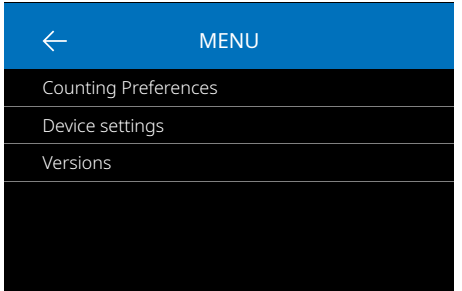

### Working with the menu

1  $\leftarrow$ Device settings  $\overline{2}$ Time & Date 5:23 PM 06 - 23 - 2020 3 4 Keep settings after restart  $\bullet$ . 5 Round Add-Batch  $\bigcirc$ 6  $\lt$ 2 / 4 ↘ 1 7 Prev. / Next page

- 1. Press the [MENU] button to open the menu.
- 2. The menu is devided in 3 submenu's.
	- Counting preferences
	- Device settings
	- Versions
- 3. Press on a submenu item to open or Press [<-] to return to the count menu.

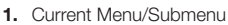

- 2. Go one level back
- 3. Menu item
- 4. Item settings
- 5. Function switch OFF: Switch is grey
- 6. Function switch ON: Switch is bright white and blue.
- 7. Page number indication

#### Menu items

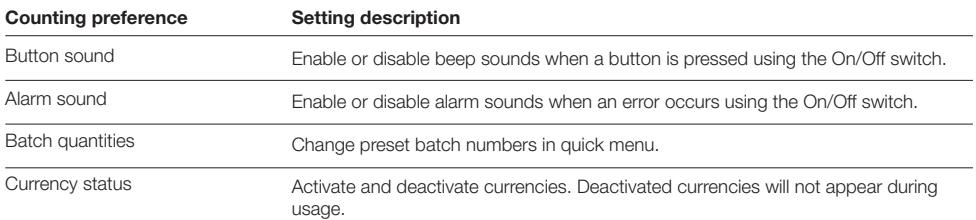

#### Menu items

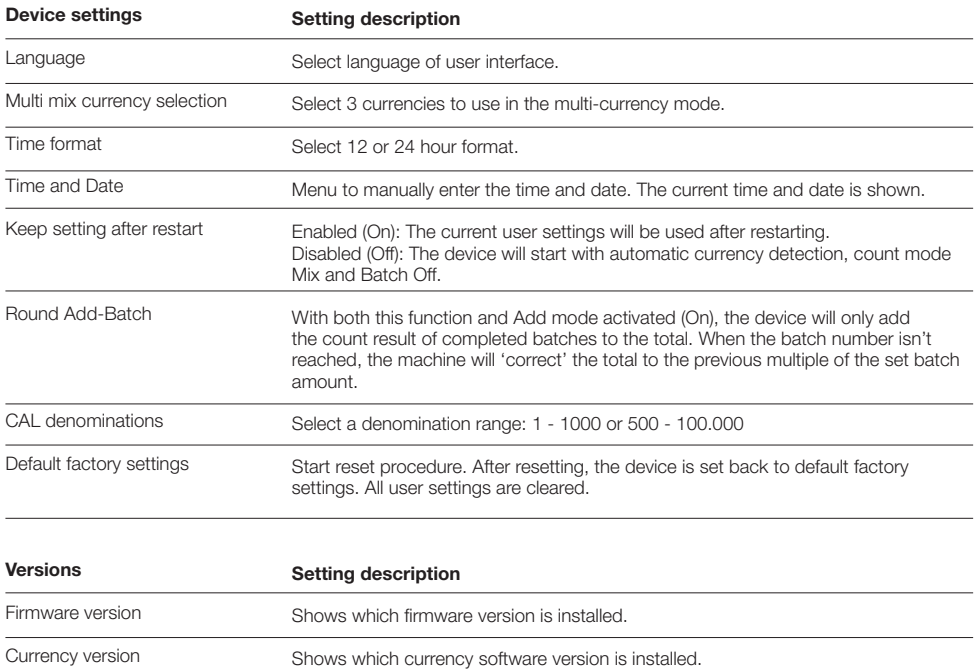

#### Maintenance & servicing

To ensure continuous reliable operation, regular cleaning of the device's internal parts and sensors is required. Dust or dirt can rub off banknotes and disturb the proper functioning of the sensors. Also in case of jam errors, it might be necessary to open the top panel to remove jammed banknotes.

Remark: Always power OFF the machine and pull out the power cable from the device before servicing.

#### Opening the top panel and panel

Open the top panel using the opening lever under the control panel.

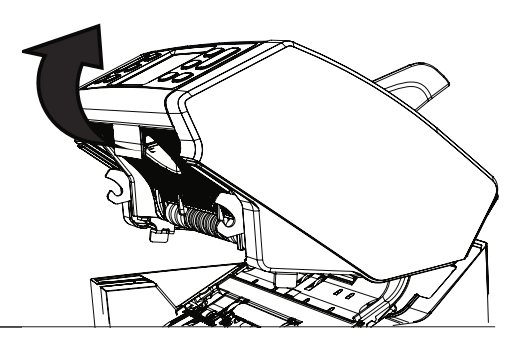

### Cleaning

Depending on the frequency of machine usage, weekly or monthly remove all dust. from the sensors with a dry brush (included) or cloth. During cleaning the use of an airduster or vacuum cleaner is recommended. When using a vacuum cleaner make sure to put a soft brush attachment onto the hose. The device will automatically give maintenance advice. Please make sure to clean the device as advised.

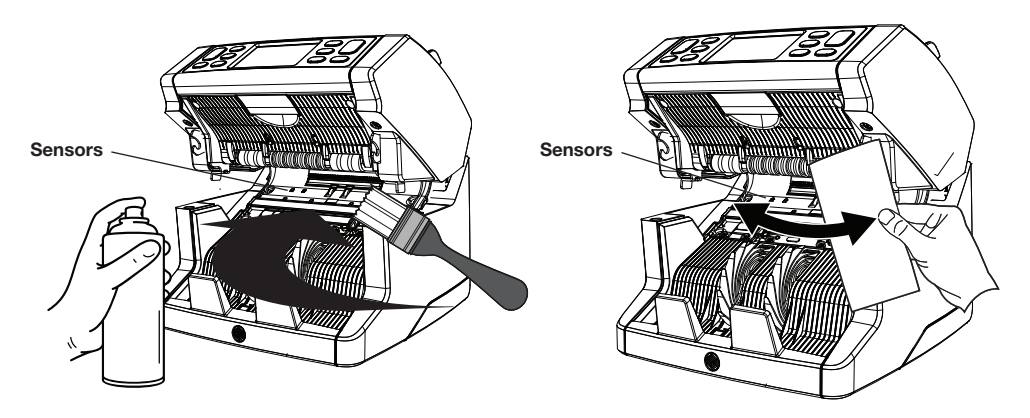

## Adjusting the feeding gap

When counting errors such as double notes, chained or slant notes occur frequently, or when banknotes are not being fed smoothly through the machine, it may be necessary to adjust the hopper feeding clearance by using the hopper adjusting knob. In the factory, the position of the hopper wheel is set optimal. However, due to the nature of some banknotes, nature of some banknotes, for example paper or polymer banknotes, adjustment may be required to ensure optimal feeding.

- When the banknotes are not being counted smoothly: increase the note thickness distance by turning the adjusting knob clockwise (+).
- When counting errors such as 'double notes' or 'chained notes/double notes' occur often, decrease the note thickness distance by turning the adjusting knob anti-clockwise (-).

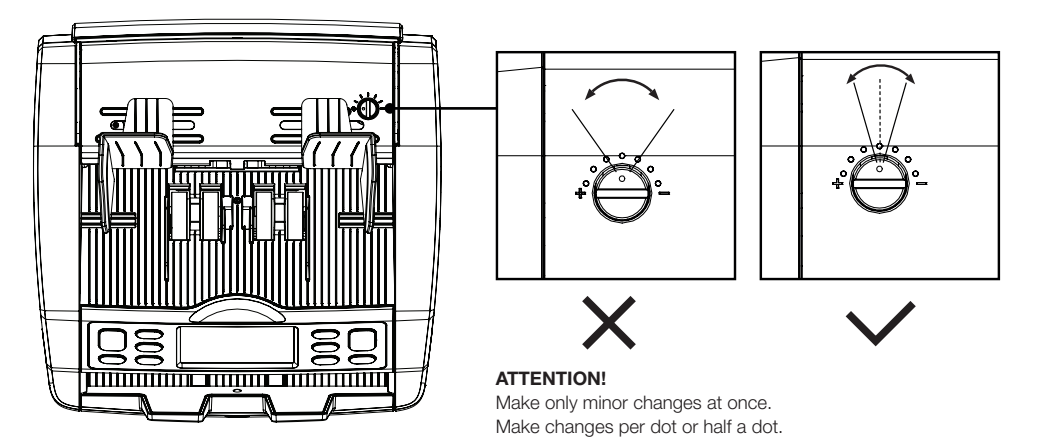

#### Use in combination with safescan money counting software

The Safescan 2865-S / 2885-S series can be used in combination with the optional Safescan Money Counting Software. Visit: www.safescan.com/downloads. This enables you to export your counting results and serial number information to the PC for further processing.

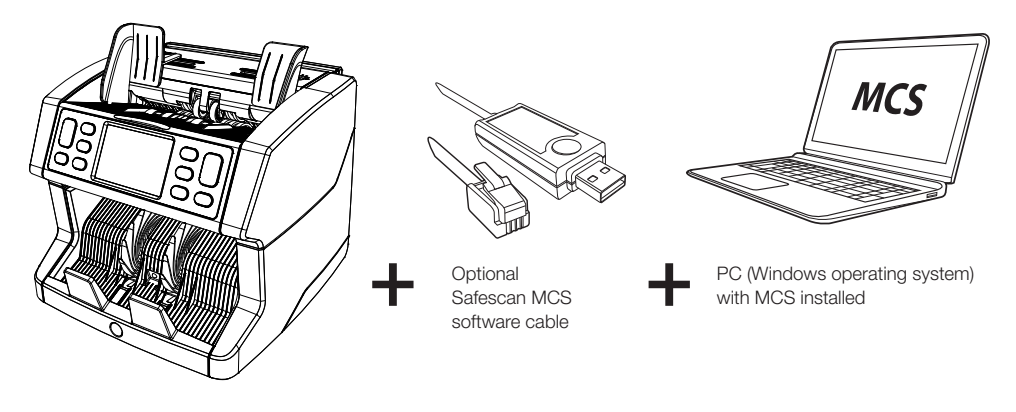

#### Software updates

Central banks are constantly updating their banknotes to incorporate the newest security features and make it even harder for counterfeiters to succeed. Safescan's dedicated currency management team will make sure your 2800-Series banknote counter can keep pace with these changes.

All Safescan devices are yearly tested at the Central banks. To make sure your machine is up to date, please check our website regulary to see if there are updates available and needed for your device.

#### Updating the device

- 1. Check the currency software version on your machine. The software version is displayed displayed in the Menu. Press **[MENU]** and then press 'Versions' to see the current versions.
- 2. Go to www.safescan.com/downloads.
- 3. Fill in the category, product and part number. The latest software updates version will be shown.
- 4. Compare the version numbers and details to see if a software update is necessary.
- 5. If a software update is required: Download the software package and follow the included update procedure instructions.

#### Technical Specifications

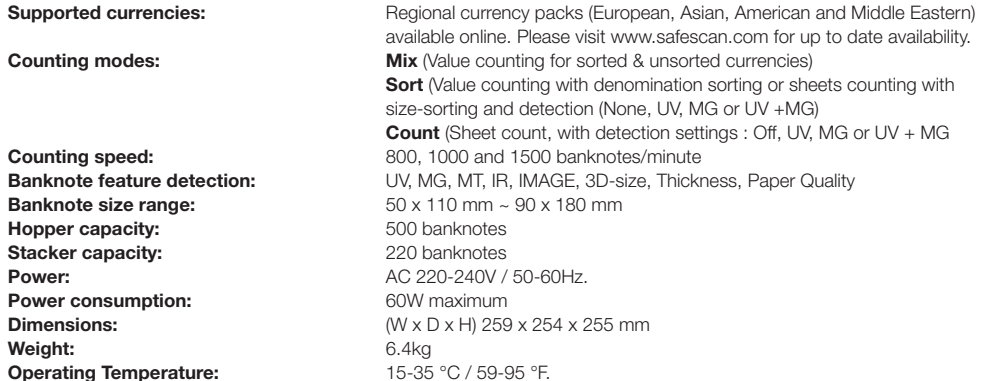

#### Technical Support

Please visit our online support center first - go to support.safescan.com and select 'Banknote Counters'.

If you need any further assistance: our support team is available by phone during office hours (GMT +1 timezone) or by e-mail to answer any question you may have regarding the usage of your Safescan device. Visit www.safescan.com for details.

When calling or e-mailing our support center, always make sure you have the following information at hand: model number, serial number (see product sticker at the bottom of the device), software version number (shown at startup of the device) and date of purchase.

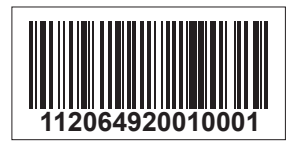

Serial number Software version number

**Model: 2865 Software version: 2865S-E01**

#### 3 year warranty

Warranty procedure: www.safescan.com

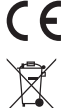

 This product is in compliance with the essential requirements and other relevant provisions of the applicable European directives. The Declaration of Conformity (DoC) is available at www.safescan.com

 Take the device to a recycling centre if you want to dispose of it. Never dispose of any electronic devices with household waste.

#### **Safescan**®

Safescan B.V.<br>PO Box 7067, 2701AB Zoetermeer, NL<br>Designed in Europe - Made in China<br>www.safescan.com<br>© 2020 Safescan. All rights reserved<br>SAFESCAN® is a registered trademark

www.safescan.com

201